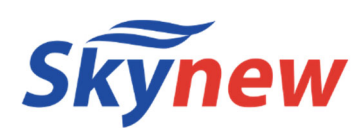

# **小型パソコン**

# 品番 W12

## 商品説明書

http://www.skynew.jp

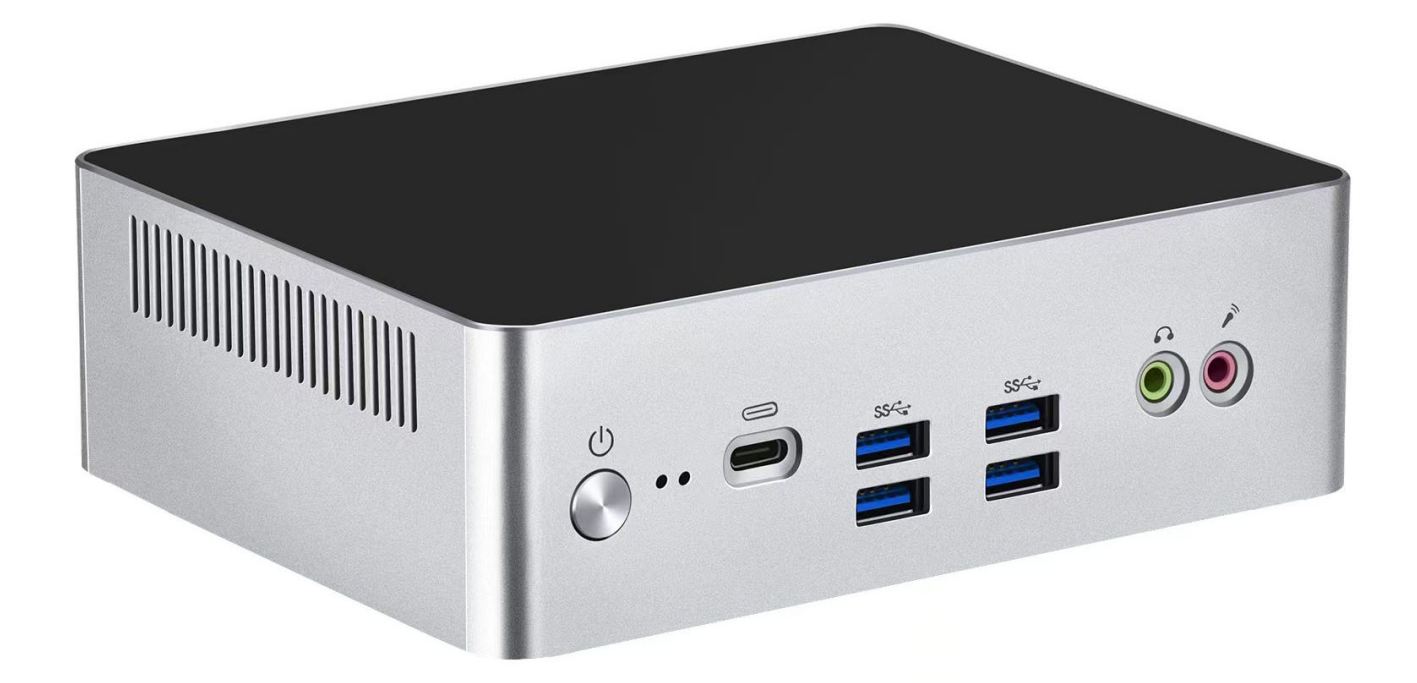

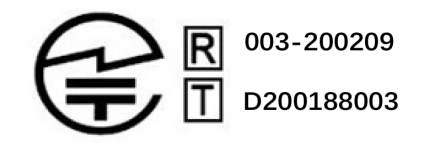

販売元 : 株式会社真善美 (カブシキガイシャ シンゼンビ) 連絡先 : 〒369-0113 埼玉県鴻巣市下忍3852−1 TEL:048-577-6612 FAX:048-577-6613 営業時間 : 9:00~18:00 (土日祝日、弊社休日を除く) E-mail: service@skynew.jp

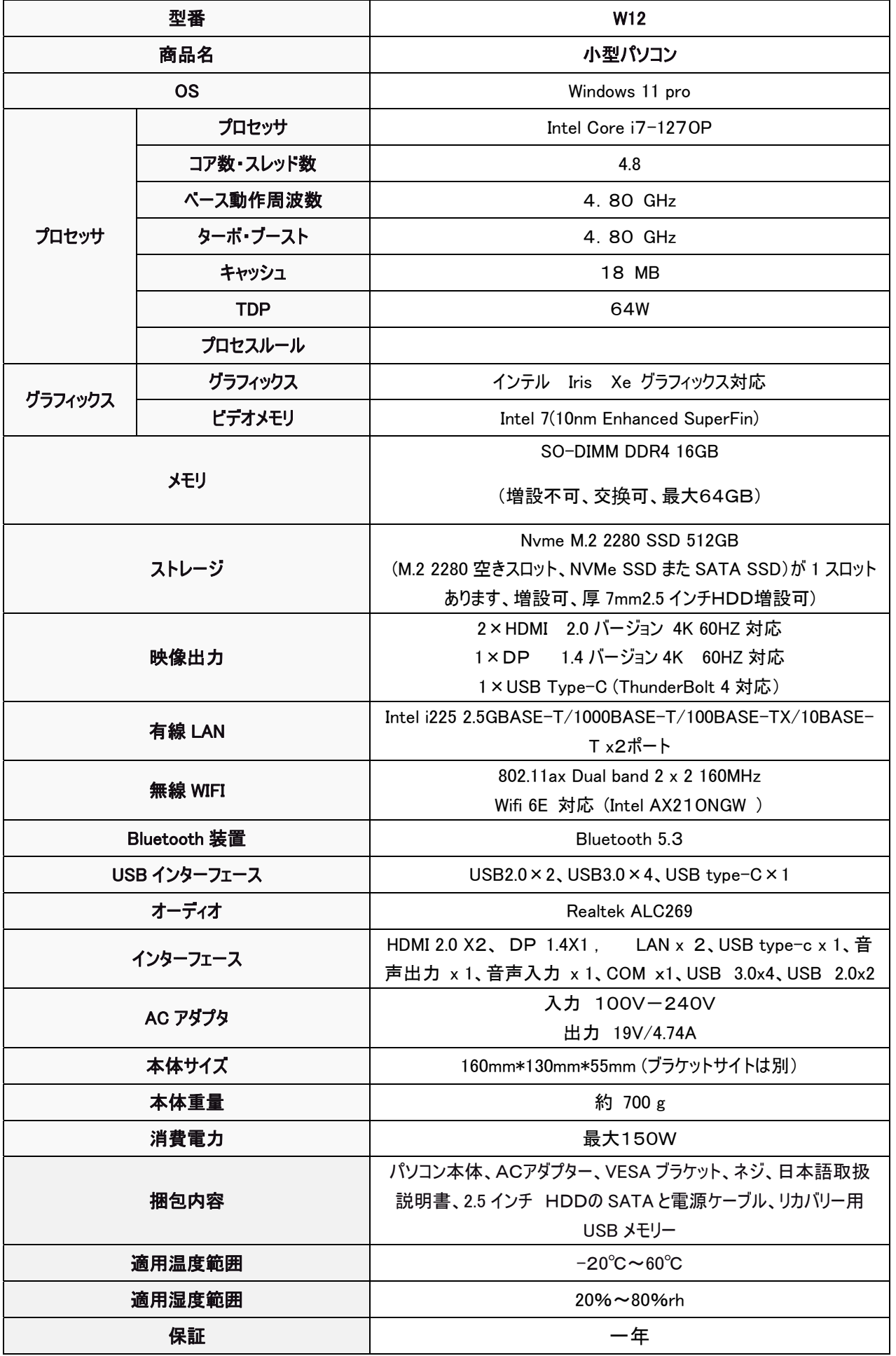

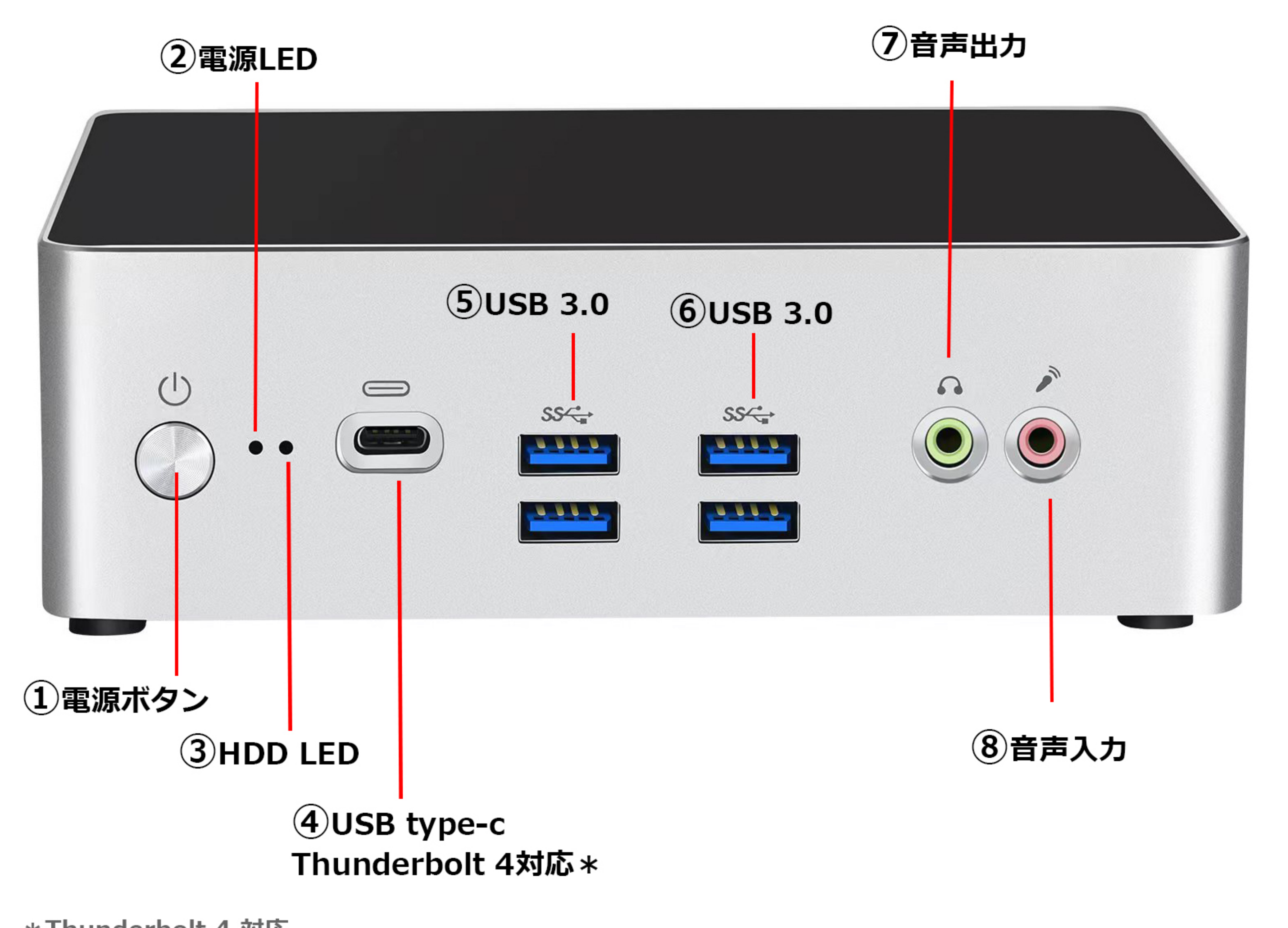

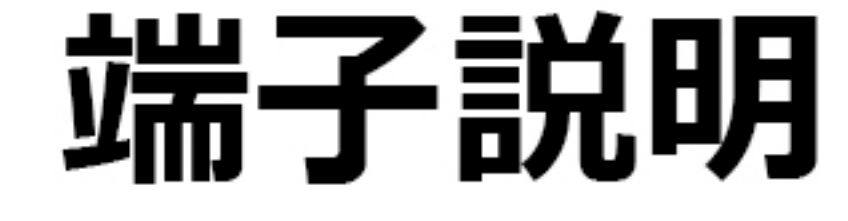

\*Thunderbolt 4 対応 (Windows 10を利用する場合は、弊社が提供する専用ドライバーのインストールが必要です)

(Windows 11を利用する場合は、現在専用ドライバーは利用できませんが、使用には問題ありません)

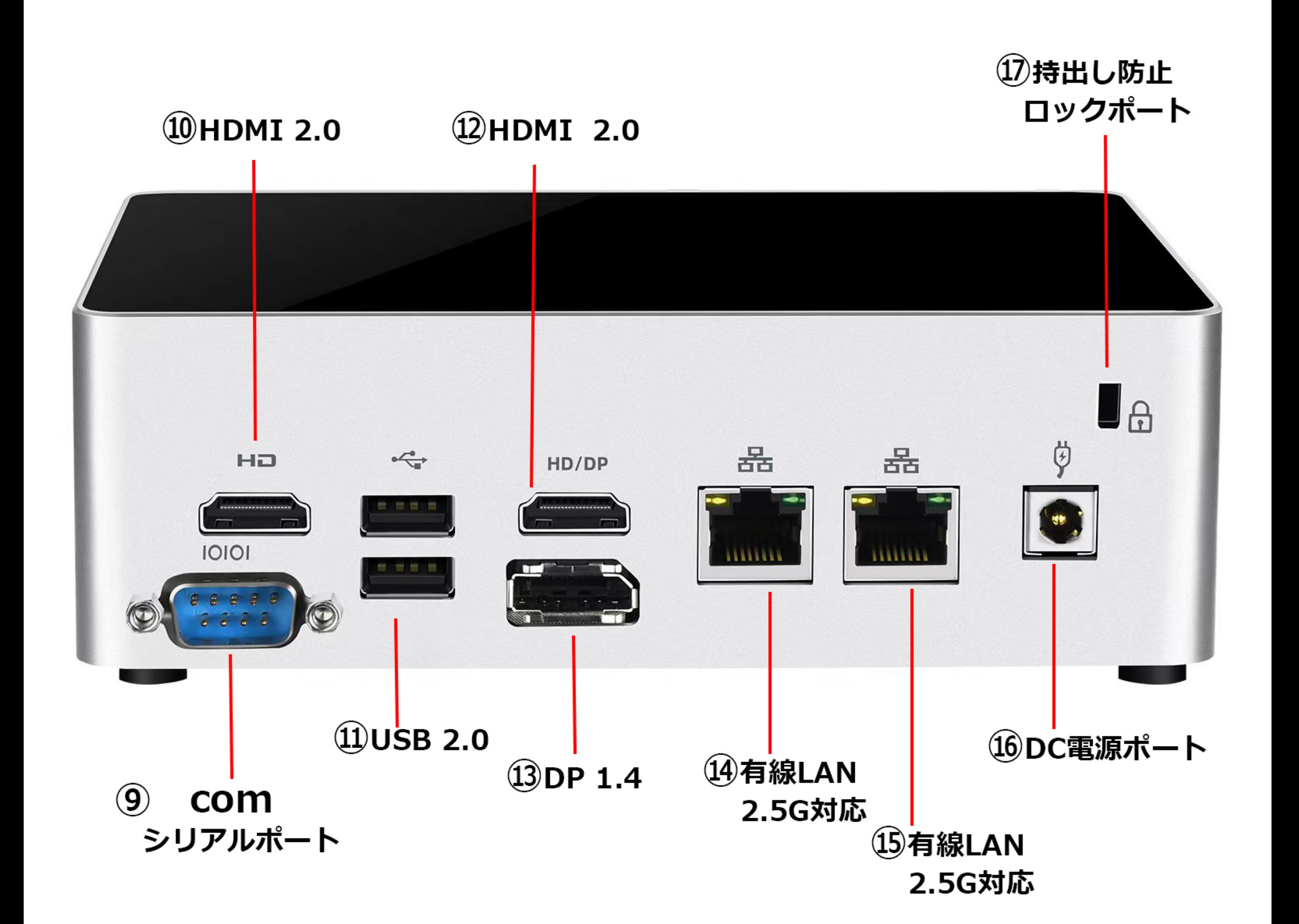

## 部品リスト

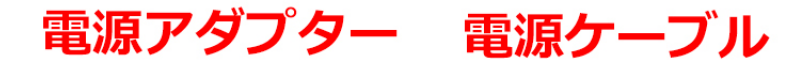

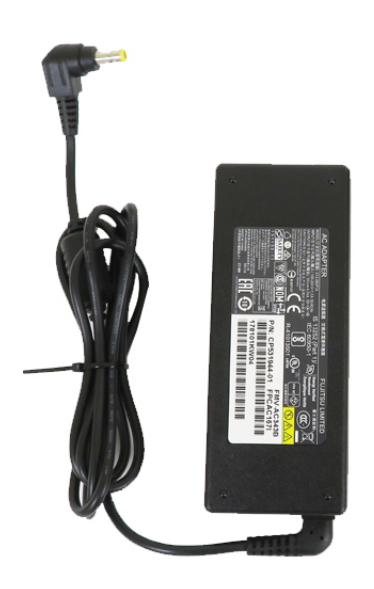

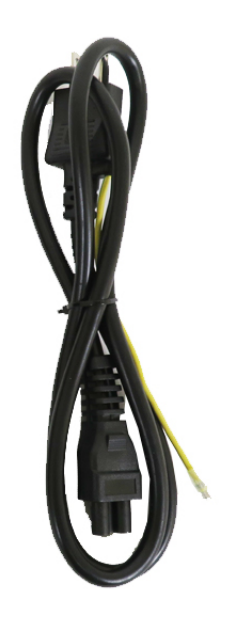

VESAブラケット

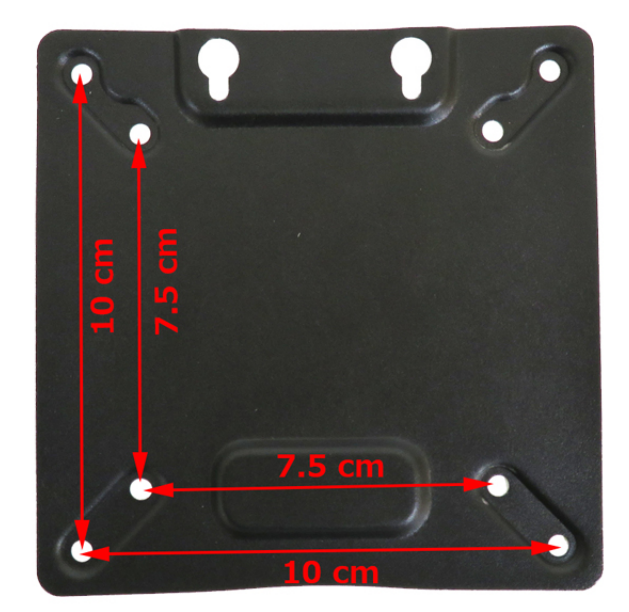

## ー<br>ア備品 4個<br>パソコンの底のゴム足

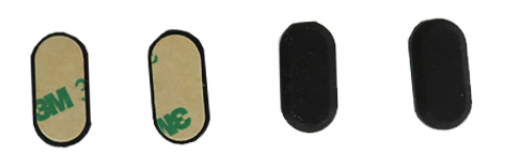

### パソコン固定用レジ

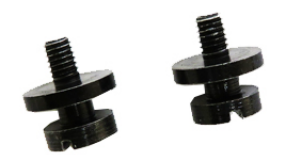

VESAブラケット用のレジ

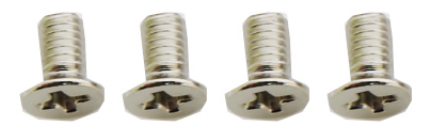

2.5インチHDD増設用の固定レジ

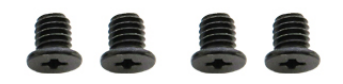

7mm厚2.5インチHDD 増設用のケーブル

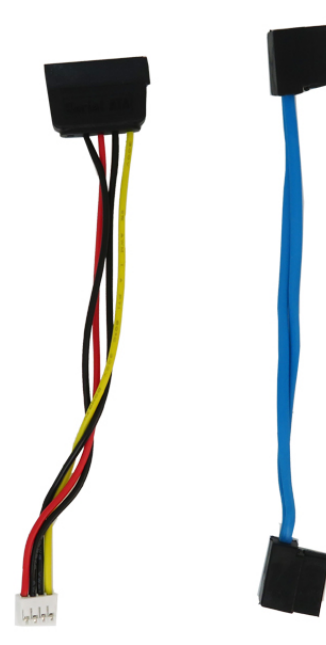

リカバリー USBメモリー

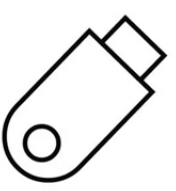

## ディスプレイへの取付方法

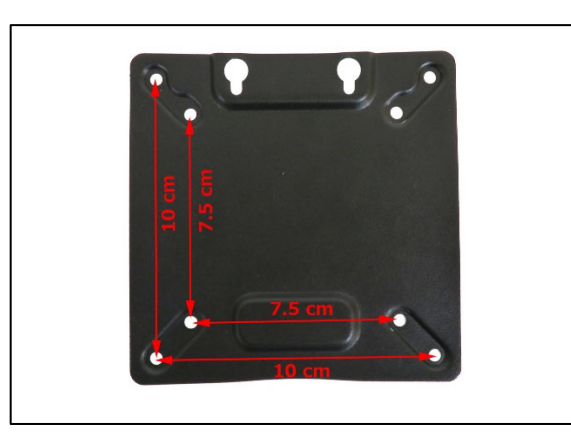

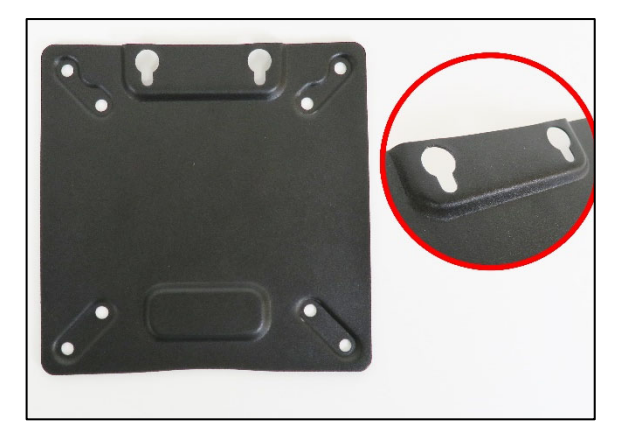

1. 付属の 4 本のネジを使用して、対応する仕様の VESA ブラケ 2. VESA マウントの上げられた位置は、取り付け用に上向きにな ットをモニターの背面に取り付けてください ります

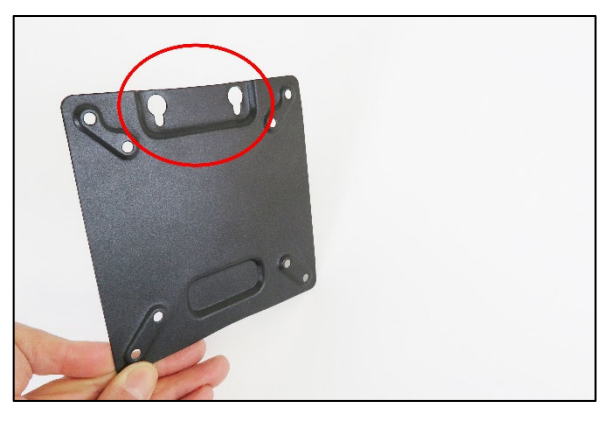

3. 凹面を上にして取り付けるのは間違いです。ご注意ください。 4. 2 つのネジ穴に位置を合わせます。

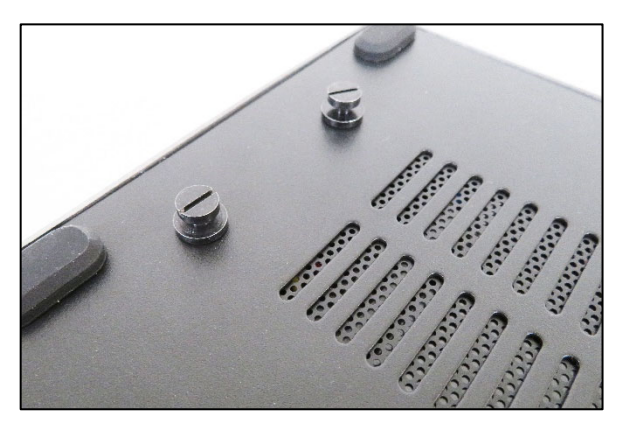

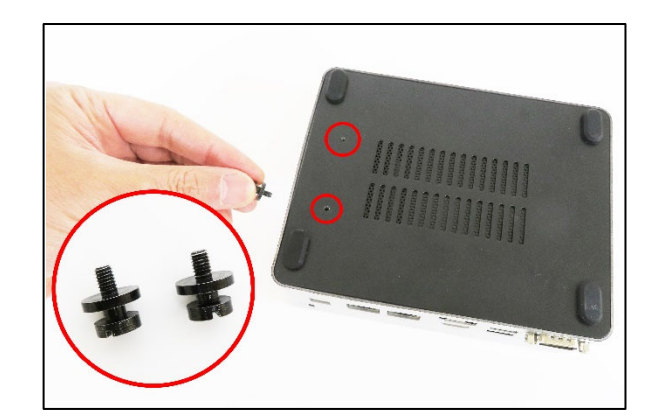

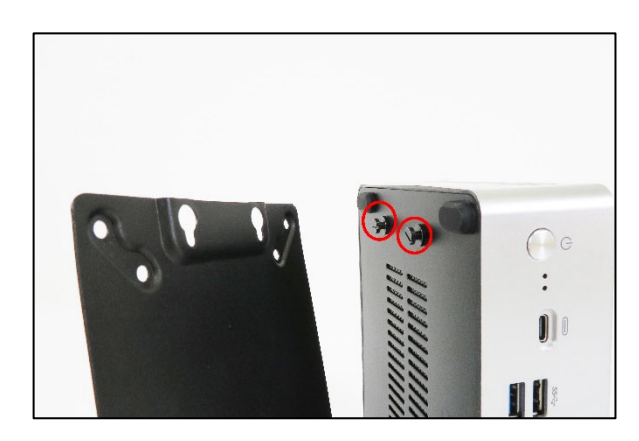

5. パソコン本体背面への取り付け後の様子 6. コンピュータの背面にある 2 本のネジを VESA ブラケットに掛 けてください。

パソコンに AC アダプターを取付け、電源コンセントに挿し込みます。 HDMI ケーブル、または、DPケーブルとディスプレイを接続します。電源ボタ ンを ON にするとご使用になれます。

### メモリー互换・SSD増設・厚7mm 2.5インチHDD増設方法

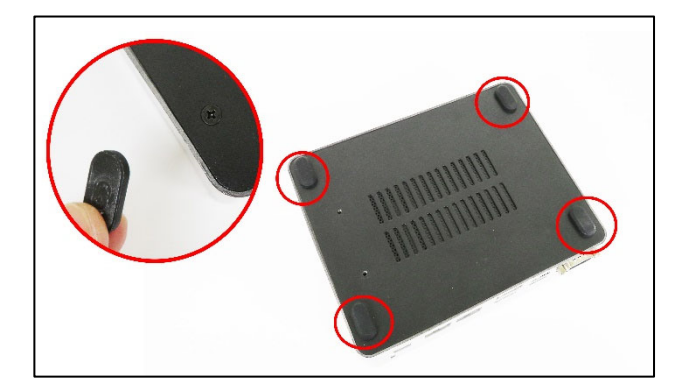

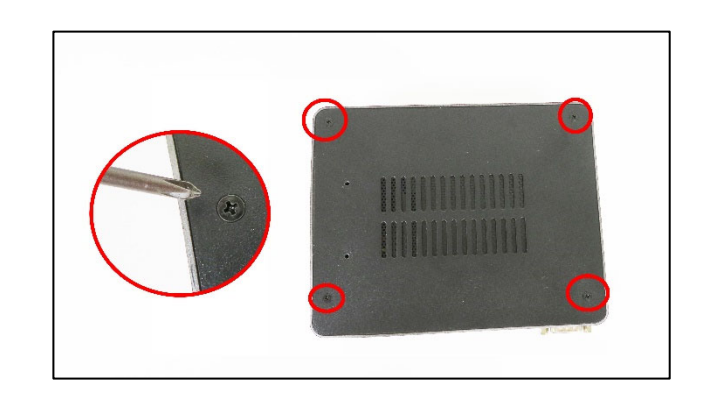

1.コンピューターの背面にある四隅のプラスチック コーナー パッ 2.この 4 つのネジを外すには、プラス ドライバーを使用して ドをはがしてください。 ください。

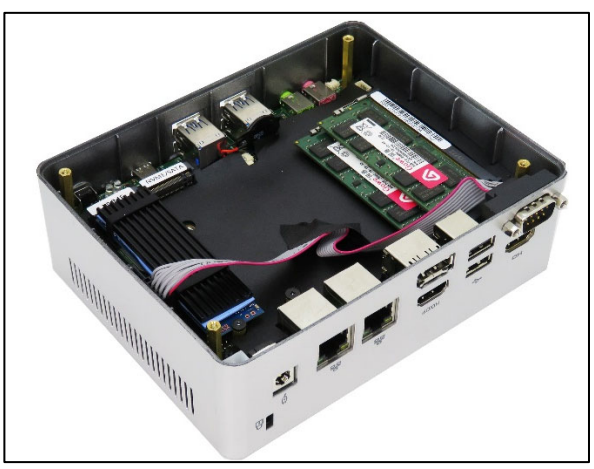

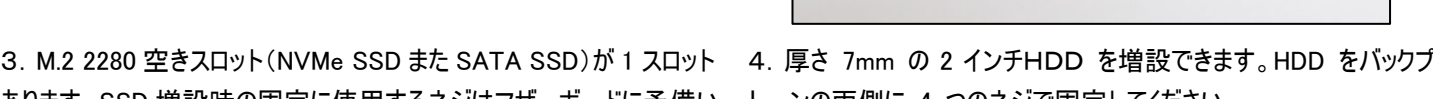

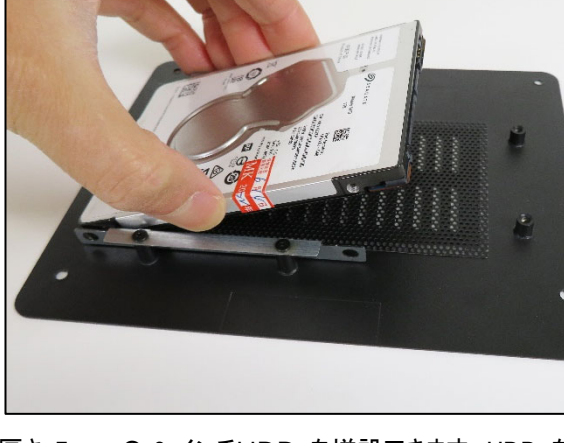

あります、SSD 増設時の固定に使用するネジはマザーボードに予備い レーンの両側に 4 つのネジで固定してください。

ます、SO-DIMM DDR4 が互换対応、合わせて 64GB です

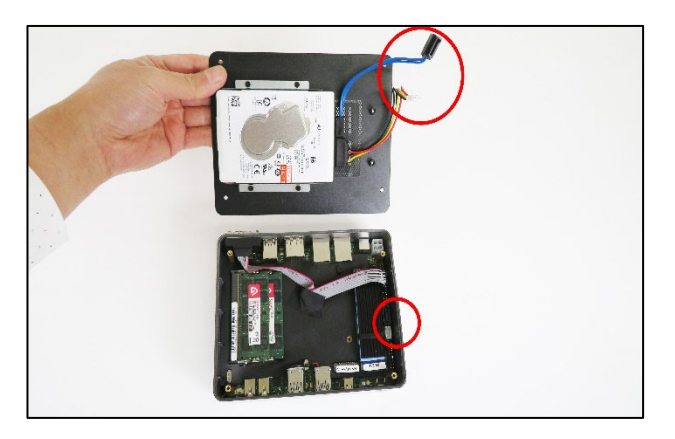

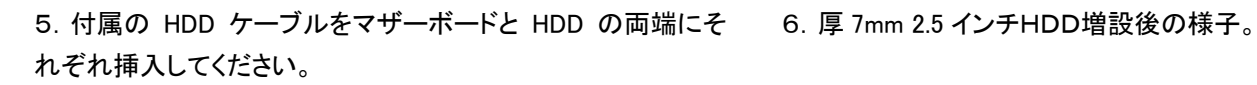

#### 【ご注意】

このパソコンのメモリー規格は SO-DIMM DDR4 です。互换は 2 スロット合計で 64GB までです。 SSD の規格は M.2 2280 SATA3.0 SSD です (Nvme 規格対応)。HDD は規格7mm厚、2.5インチ HDD の増設ができます。 製品内部の部品交換や増設を行う際には手などに帯電した静電気を放電してから行ってください。静電気防止手袋があると安心して作業できます。

#### ◆ Thunderbolt 4 利用の注意点

Windows 10 を利用する場合は、弊社が提供する専用ドライバーのインストールが必要です、ダウンロード先 は弊社ホームページをご覧ください

Windows 11 を利用する場合は、現在専用ドライバーは利用できませんが、使用には問題ありません

#### ◆ BIOS 画面の起動方法

パソコンを起動してすぐに<F2>キーを連打しながら BIOS の画面を開きます。Bluetooth や無線でキ ーボードを接続している場合、BIOS の画面を開けない場合があります。その場合は有線接続のキ ーボードでご使用ください。

#### ◆ 停電回復時(通電開始時)に自動起動する設定方法

BIOS 管理画面 → <chipset> → <PCH-IO Configuration> →<State After G3> S5 State を S0 State に変更して ENTER を押します。 選択後、<F10>キーを押し、<SAVE AND RESET>下の[YES]を選択してください。 パソコンは自動再起動します。 完了

#### ◆ 毎日指定時間に自動起動する設定方法

BIOS 管理画面 → <ADVANCED> → <RC ACPI Settings>→ <Wake System from S5 via RTC> → Disabled を Enabled に変更して ENTER を押します。、 この機能を有効にします。 Wake Up hour 時間設定:数値は 0〜23 です。(例)23 はPM11時です。 Wake Up minute 分設定:数値は 0〜59 です Wake Up second 秒設定:数値は 0〜59 です 設定後、 <F10>キーを押し、<SAVE AND RESET>下の[YES]を選択してください。 パソコンは自動再起動しま す。 完了

#### ◆ Wake-on-LAN (WoL)の設定方法

このパソコンでは WoL の初期設定は有効になっています。

#### ◆ マザーボードのオンボードサウンドを無効にする設定方法

BIOS 管理画面 → <chipset> → <HD Audio Configuration> → <HD Audio> → Enabled を Disabled に変更して ENTER を押します。、 この機能を無効にします。 <F10>キーを押し、<SAVE AND RESET>下の[YES]を選択してください。 パソコンは自動再起動します。 完了

#### ◆ Windows11 リカバリー方法

リカバリー方法とドライバーは弊社の bbest 公式ホームページから確認、ダウンロードできます。 https://www.bbest.co.jp "ダウンロード"をクリックして機種にあったものを選択してダウンロードし たください。

#### 保 証 書

この製品は製品到着日より 1 年間、その品質を保証致します。保証内容につきましては下記の保証規定によります。下記に必 要事項を記載の上、大切に保管してください。

商品名: 小型パソコン W12

購入年月日:

購入サイト名:

注文番号:

氏名:

住所/電話番号:

#### 保証規定

【保証対象】

・保証の適用対象は製品本体に限られます。製品にプリインストールされた OS やソフトウェア、各ハードウェアのドライバーが起因 となった不具合に関しまして保証対象外となります。

【保証期間】

① 初期不良期間

・製品到着日より 1 ヵ月間となります。初期不良期間内における製品の不具合につきましては、弊社負担(着払い)にて製品を 弊社にお送り頂いた上で修理または代替品の発送を致します。

② 保証期間

・製品到着日より 1 年間、通常使用において不具合が発生した場合は、無償で修理し、お客様へ返送致します。

③ 保証期間外

・保証期間外の製品の修理に関しましては有償となります。その都度、不具合内容により修理費用をお見積り致します。尚、弊 社への製品発送費用はお客様ご負担(元払い)になります。

【保証適用除外事項】

・下記の場合は保証期間内であっても保証適用外となり、修理を依頼される場合は有償となります。

・保証書を紛失された場合や購入履歴(購入サイト名、注文番号)が確認できない場合。

・OS やソフトウェア、ドライバー、ウイルス、BIOS 等、ハードウェア以外に起因した不具合。

・取扱い上の不注意による破損や故障。

・製品を 24 時間以上連続使用したことによる故障。

・譲渡、転売、オークション等で製品をご購入された場合。

販売元 : 株式会社真善美 (カブシキガイシャ シンゼンビ)

連絡先 : 〒369-0113 埼玉県鴻巣市下忍3852−1

TEL:048-577-6612 FAX:048-577-6613 営業時間 : 9:00~18:00 (土日祝日、弊社休日を除く)

E-mail: service@shinzenbi.jp